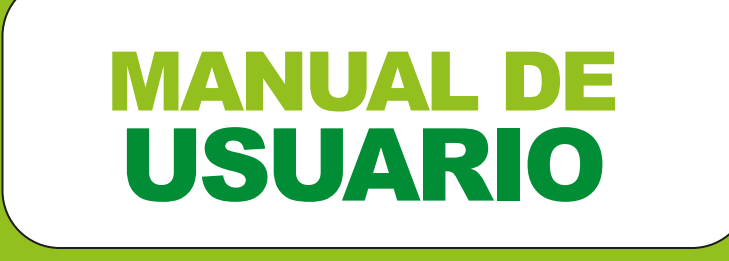

BOLSA DE TRABAJO USEL 2019

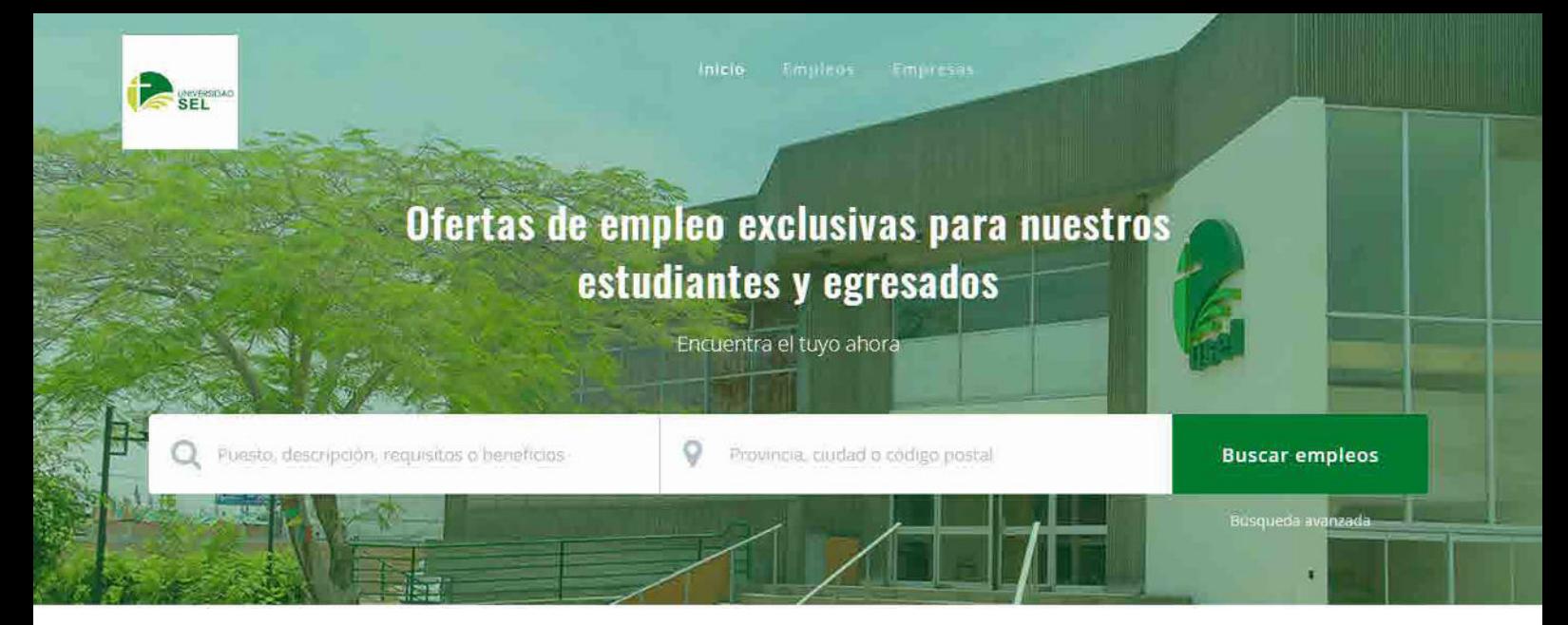

шлинок

## **Empleos Recientes**

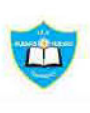

Personal Docente 2019 IEP BUENAS NUEVAS

PRACTICANTE PROFESIONAL AUTORIDAD NACIONAL DEL SERVICIO CIVILES 9 Lima - Peru

FULL-TIME

9 Lima - Peru

**PRACTICA** 

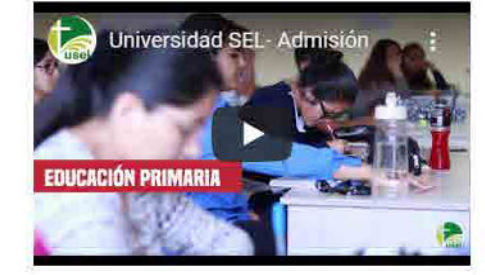

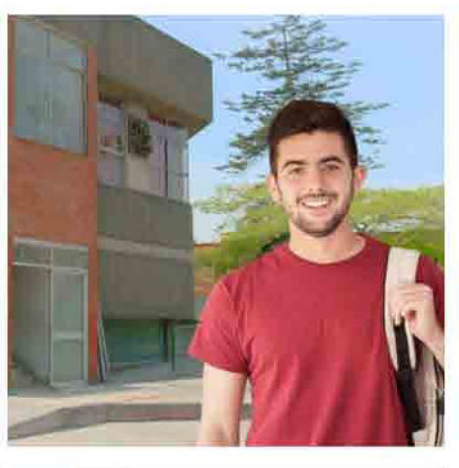

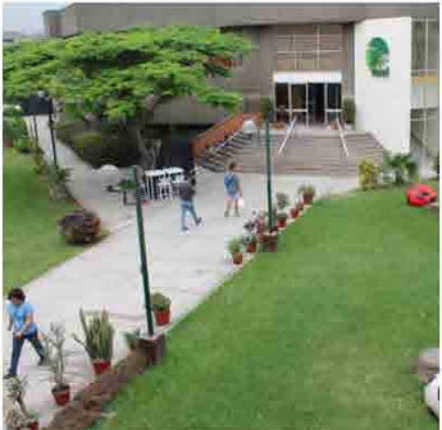

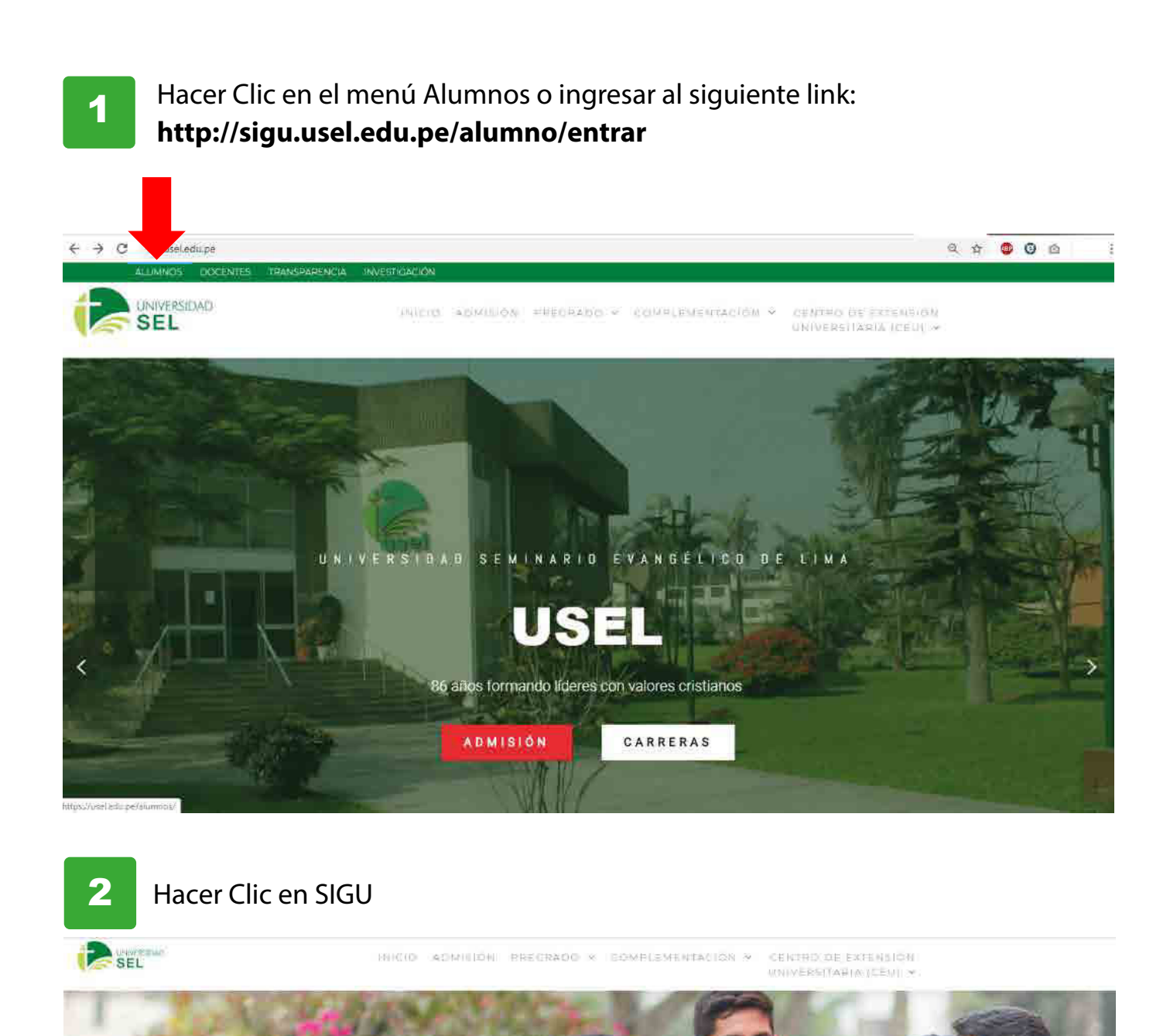

**Alumnos** 

 $\overline{\mathbf{x}}$ 

Campus Virtuál

b

Darice

**Hamilton** 

ů

Boke de Trabalo

**02**

北田市

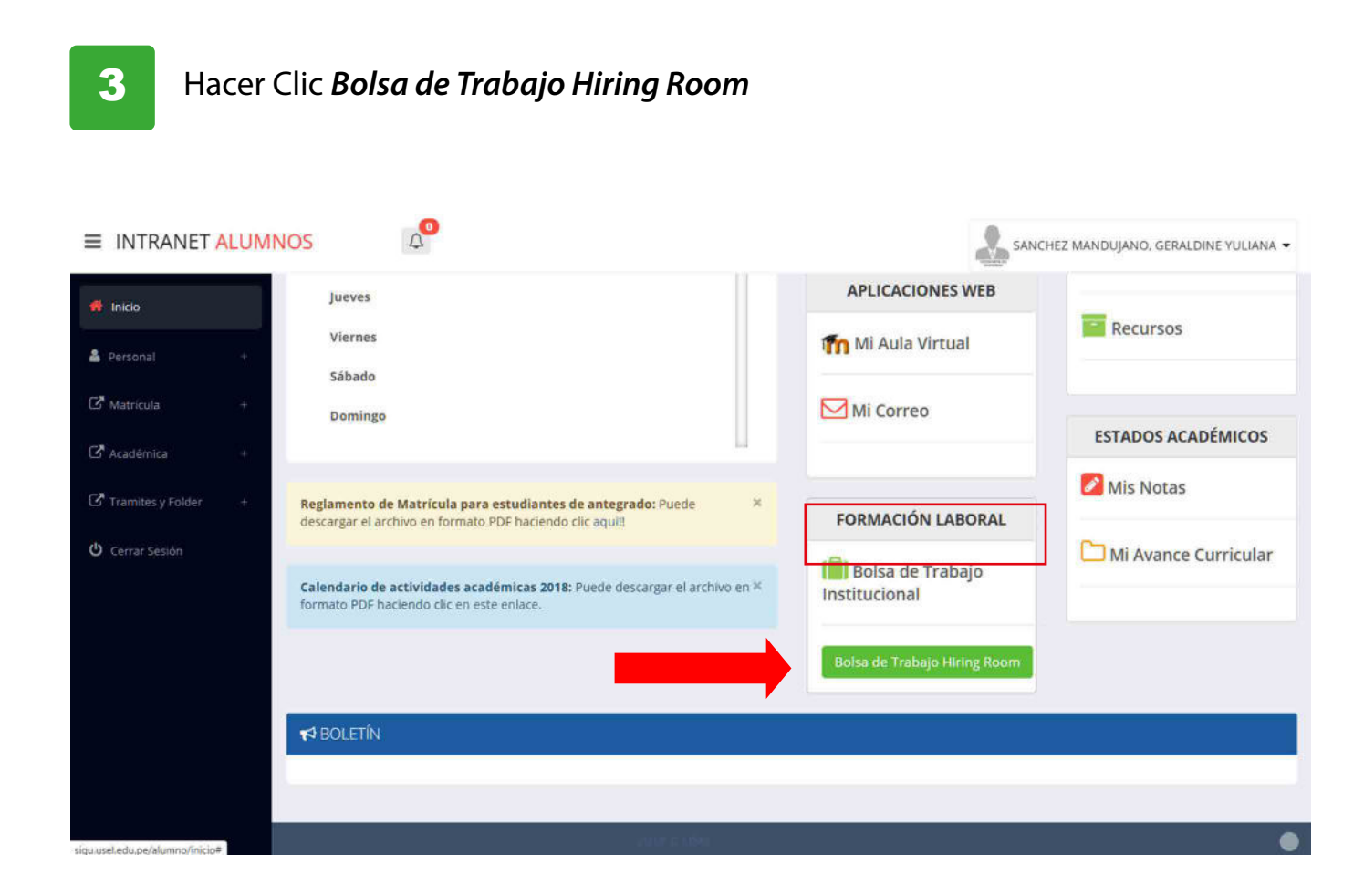

4

Ingresa a la Bolsa de Trabajo de USEL . Allí podrás buscar ofertas laborales a partir de un puesto, área, empresa, provincia, ciudad o código postal.

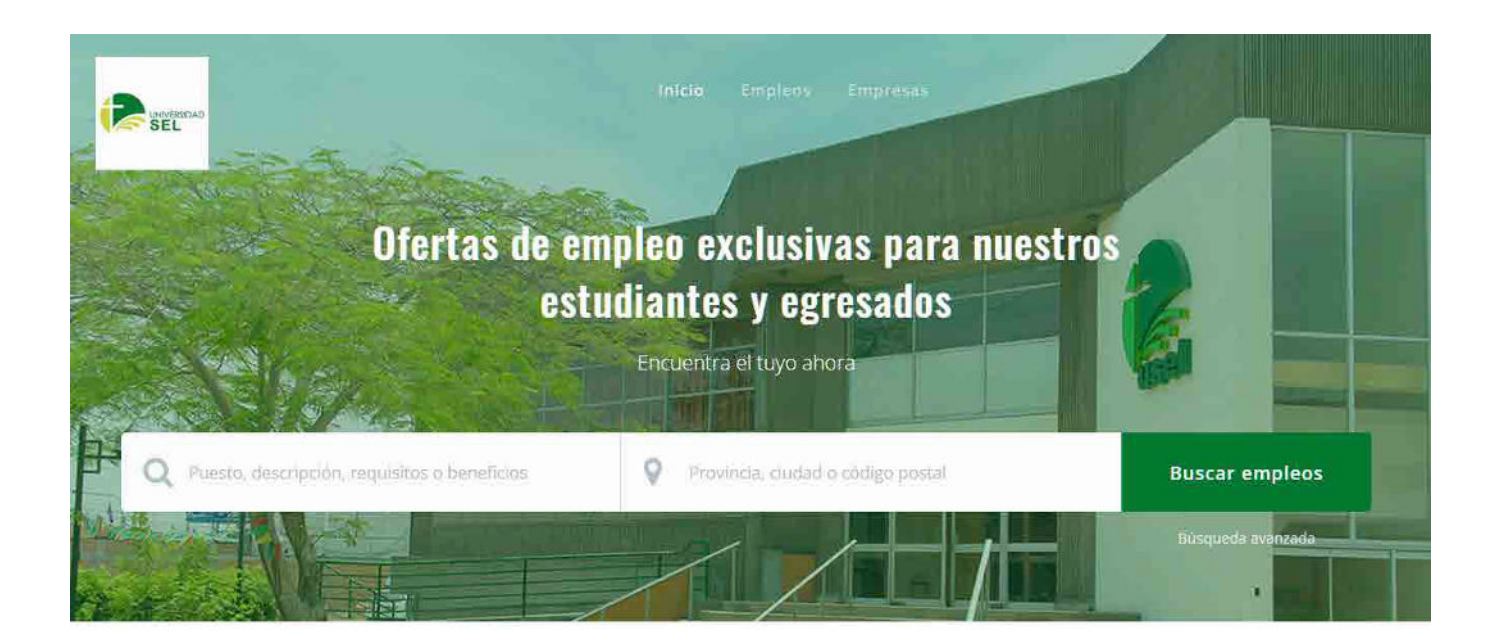

**03**

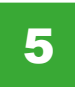

Observarás un listado que mostrará los Empleos Recientes para que puedas ver desde el más nuevo hasta el más antiguo.

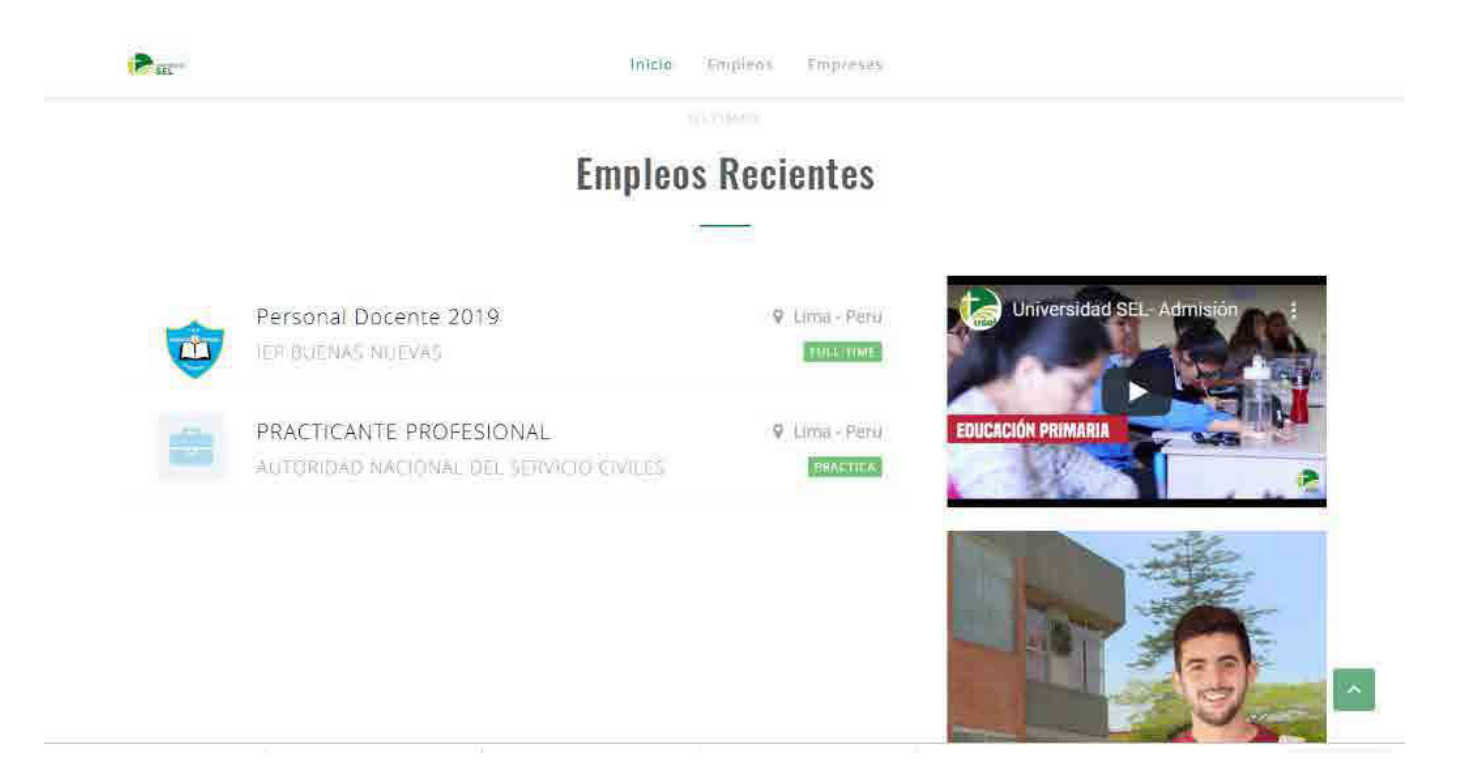

**I**ngresando a la sección EMPLEOS, contaras con diversos filtros para detallar aún más su búsqueda como por tipo de empleo o estado de educación solicitado por la empresa. 6

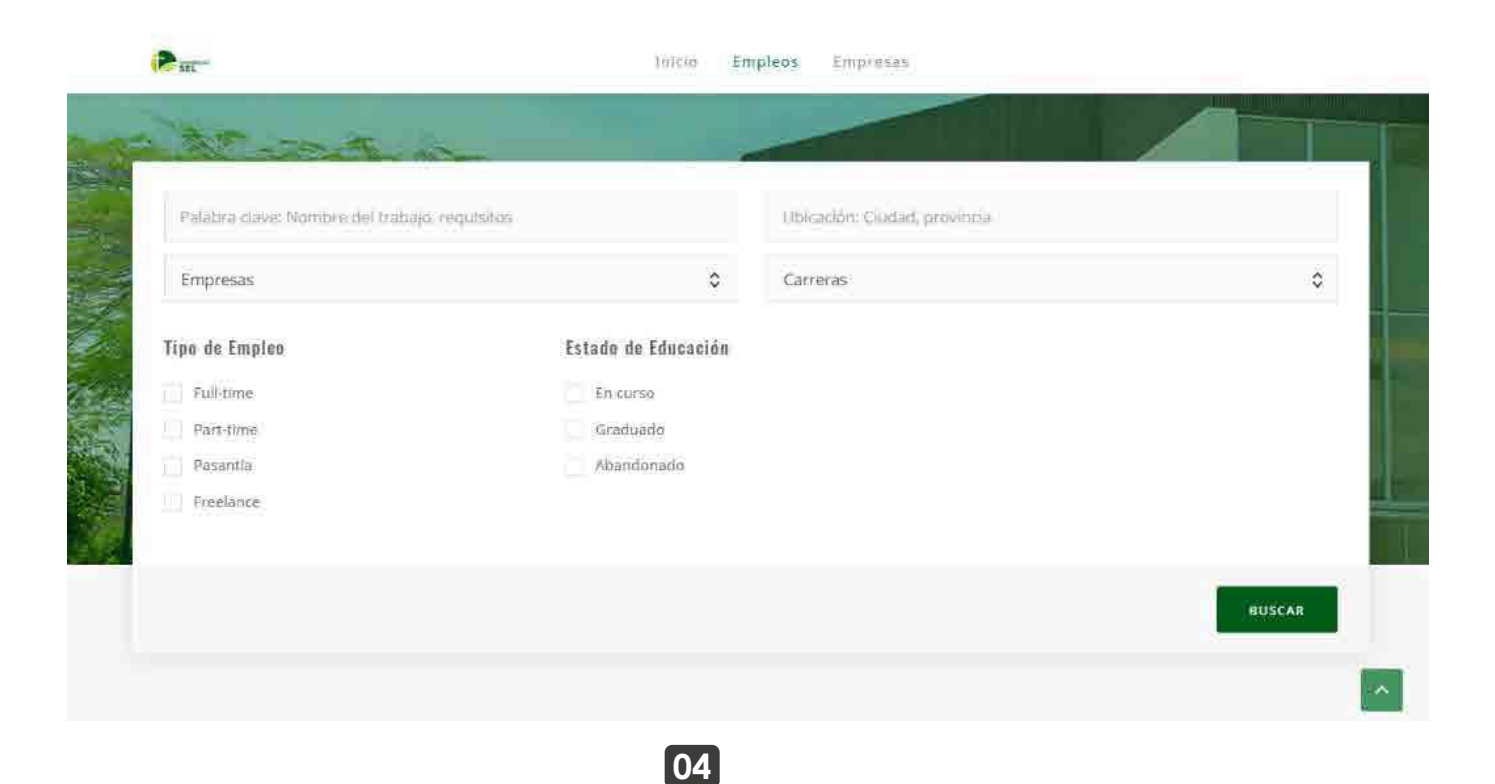

![](_page_5_Picture_2.jpeg)

También podrás filtrar por CARRERA al que te encuentras estudiando para encontrar posiciones acordes a su perfil.

![](_page_5_Picture_42.jpeg)

8

Ingresando a la sección EMPRESA, podrás filtrar por las empresas que publican en la Bolsa de trabajo de USEL.

![](_page_5_Picture_7.jpeg)

**05**

9

Una vez realizado el filtro deseado, tendrás como resultado las ofertas laborales de las empresas que publican en la Bolsa de trabajo de USEL.

![](_page_6_Picture_38.jpeg)

## Haciendo clic en la vacante deseada, podrás aplicar y enviar su CV. 10

![](_page_6_Picture_39.jpeg)

## **Empleos Recientes**

![](_page_6_Picture_40.jpeg)

11

Ingresa tus accesos de Bumeran para postularse a través del CV que tenga cargado allí. En caso que no posea una, podrá crearla.

![](_page_7_Picture_38.jpeg)

12

El portal le confirmará que su postulación fue procesada de manera exitosa. Cuando realice clic en CERRAR podrá efectuar continuar aplicando a otros avisos de su interés.

![](_page_7_Picture_39.jpeg)

**07**

![](_page_8_Picture_0.jpeg)

![](_page_8_Picture_1.jpeg)

![](_page_8_Picture_2.jpeg)